To begin browse to either:

[https://oss.ticketmaster.com/aps](https://oss.ticketmaster.com/aps/munster/EN/account/login) /munster/EN/account/login

- On mobile and click member log in under menu.
	- Enter your email address and password as shown below.

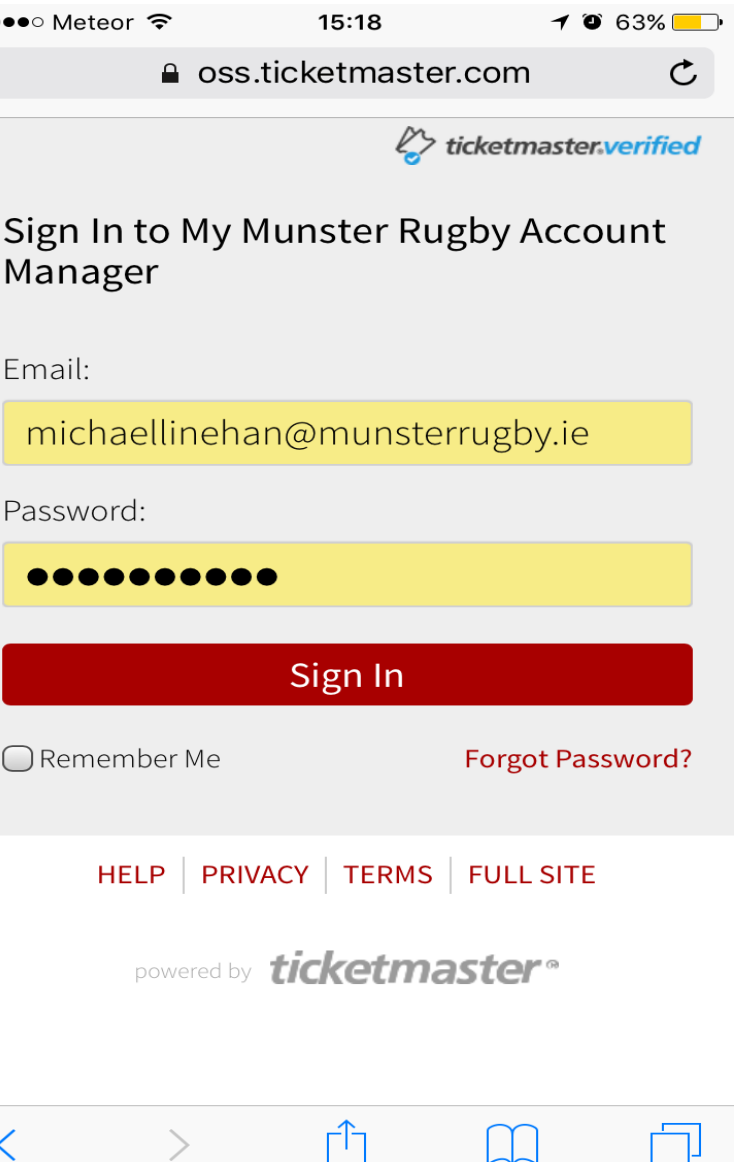

Once logged in you are presented with the next game that you have tickets for.

If you wish to download this barcode, click View

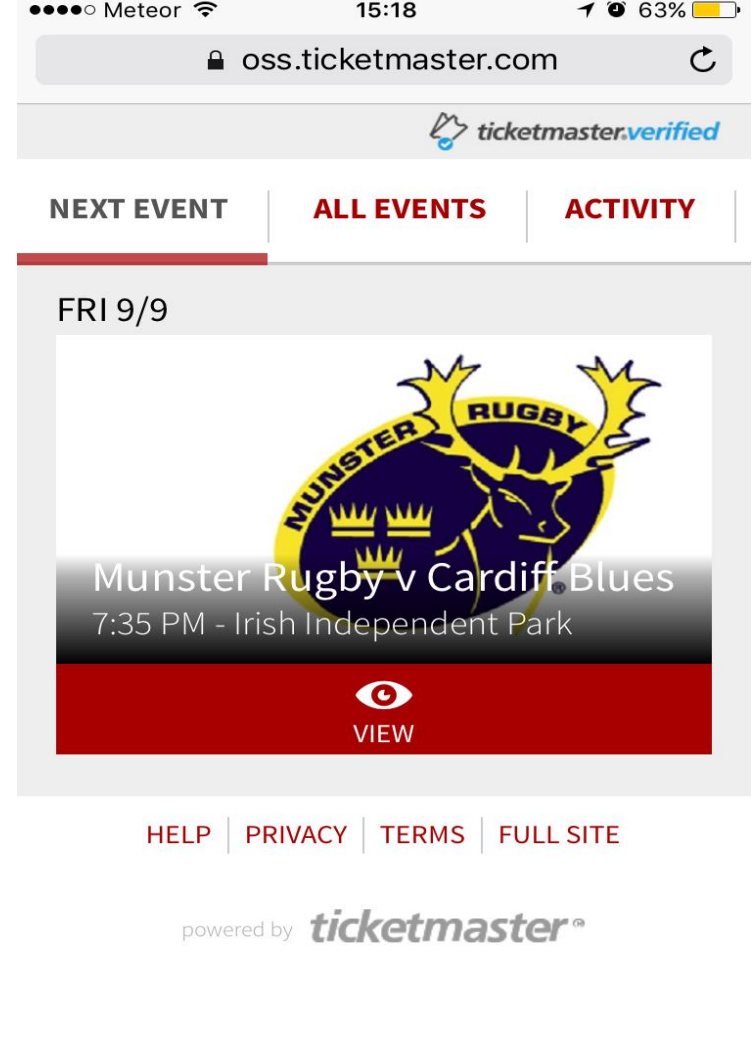

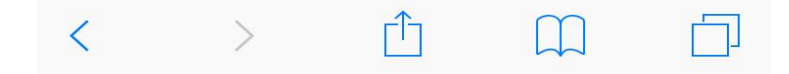

Once you click View you will see your ticket.

For Apple devices you click on Add to Passbook to add the barcode to your phone.

For Android devices, you can display the ticket as is on your phone or alternatively take a screenshot of it to use on the turnstile.

This ticket will gain you entry to the stadium.

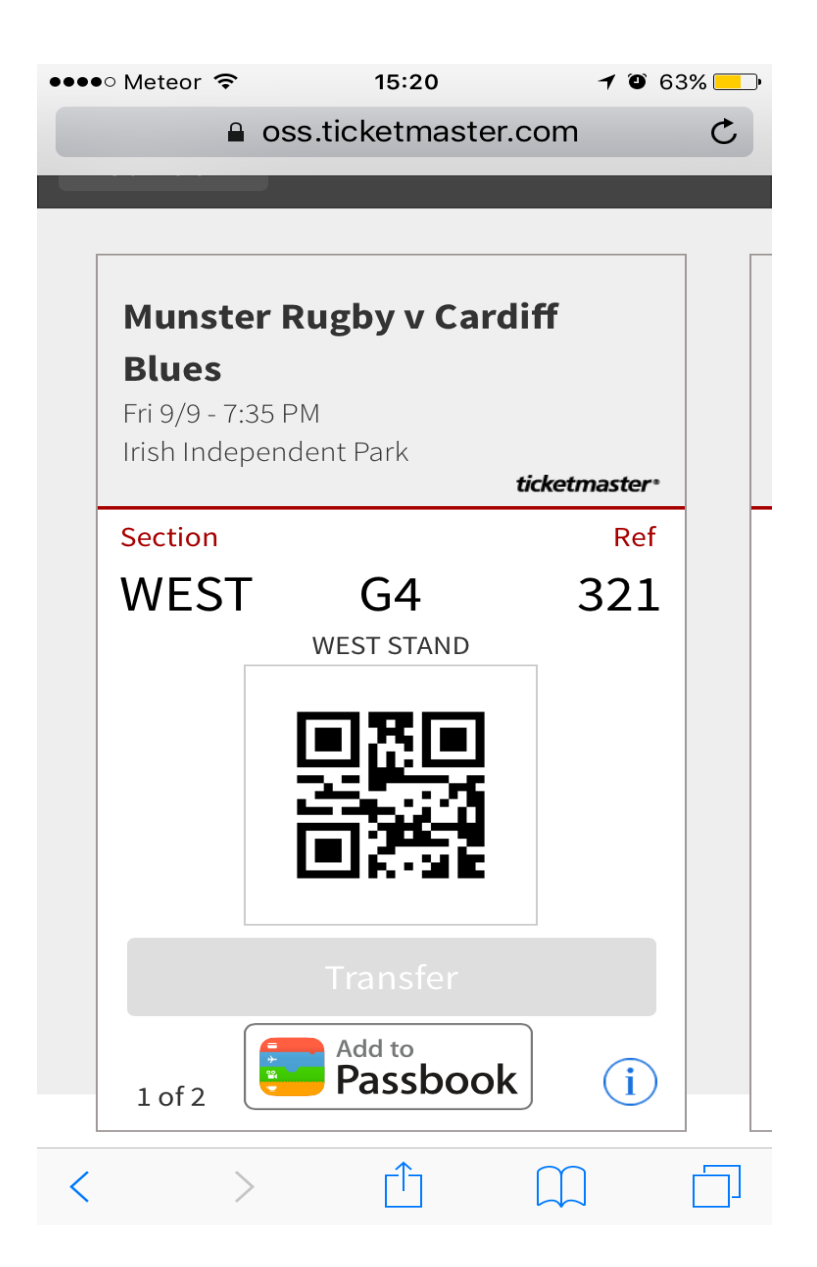

If you add to Passbook the ticket will be saved to the iPhones passbook, on some phones this is called Wallet.

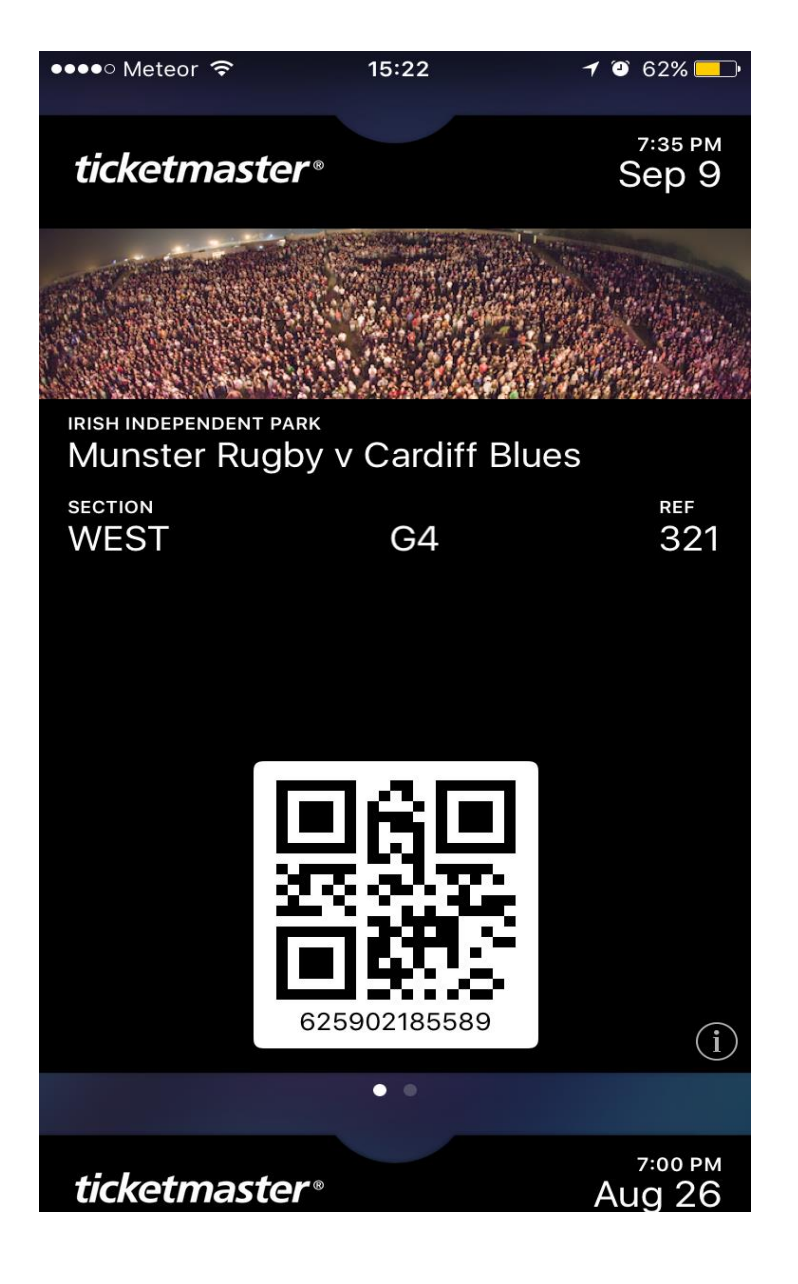

You can see each of the events available to you by clicking All Events.

You will be required to download the barcode for each game.

You can do this in All Events in one go or after each game in Next Event.

![](_page_4_Picture_3.jpeg)

If you have more than one ticket in your account you will be given the option to select one or more of the tickets.

![](_page_5_Picture_1.jpeg)

If you wish to send the ticket to someone else via e-mail you can do so by clicking transfer and inserting their e-mail address.

The will receive an email where they download the ticket as an eticket or barcode on their phone.

![](_page_6_Picture_2.jpeg)